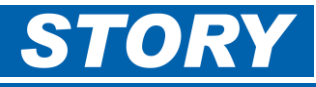

This Help Card explains which allowances can be claimed through GaneTime to be paid via COINS payroll. (Which previously would have been claimed on manual form 341.)

## Allowances are claimed on the **Advanced** tab – after adding Job number and O/T hours remembering to click **Update**

## **Types of Allowances which can be claimed in GaneTime**

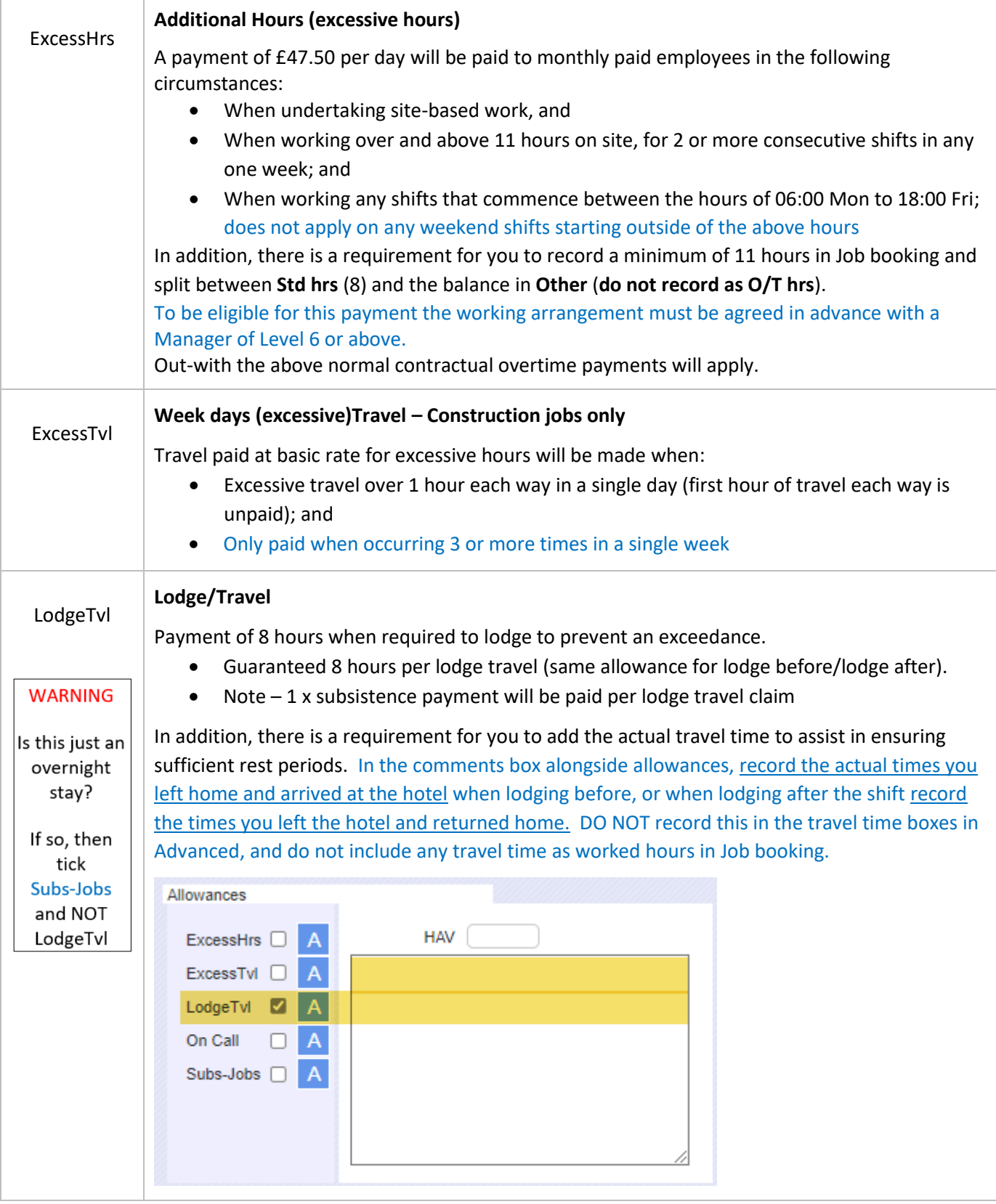

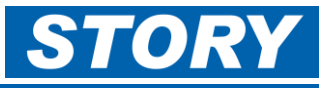

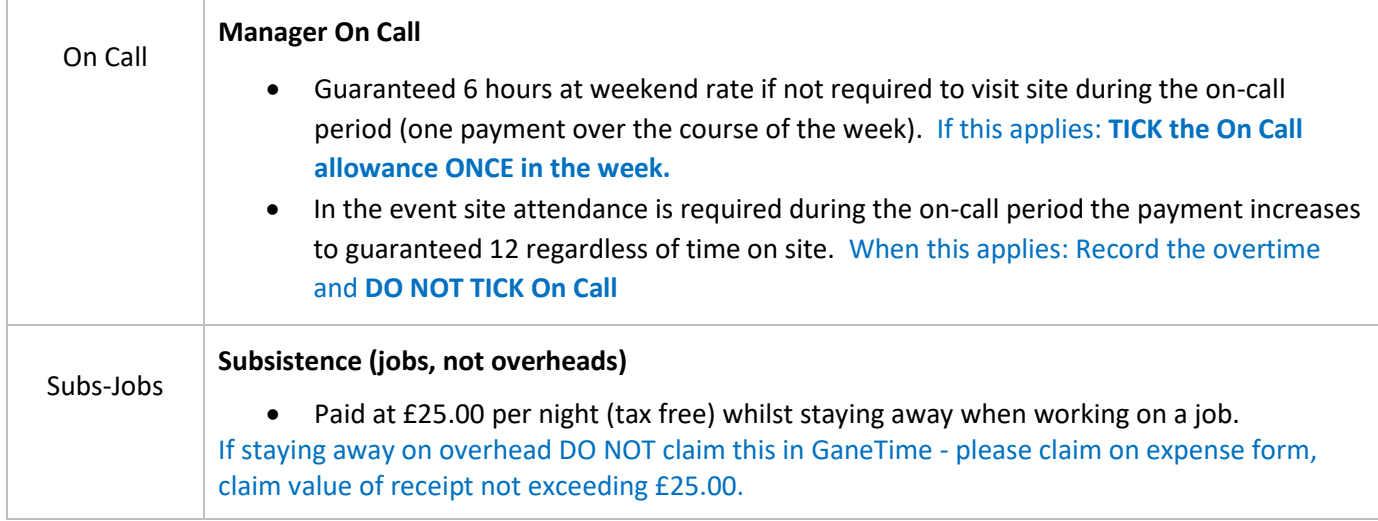

## **Booking Allowances in GaneTime "Advanced"**

**Job Booking** From  $\boxed{10$  January 2022 to 31 January 2022  $\boxed{\smile}$ gane tional Itd Count: 1  $of$ **Job Booking Advanced** Employee ID: 70001 Name: Test Employee<br>Default Job: RSSPMDE Description Default Job: RSSPMDE Description<br>
Undo Select Print<br>
Change Change Shift Default Hours<br>
Default Job Change Shift Default Hours  $\mathbf{1}$ Start Finish Absence **Wkd Hrs** Category Job Number **Job Description** Std Hrs O/T Hrs Advanced Date Other **Notes** Absence Wkd Hr<br>
11:00<br>
11:00<br>
11:00  $Casegory$  Job Numb<br> $Job \rightarrow$  RS00427  $\frac{1}{19:30}$  $10/01/22$  Mon + 08:00 East Kilbride OLE Piling  $08:30$ Advanced  $02:30$ 11/01/22 Tue  $+$  08:00 19:30  $11:00$  $Job$   $\vee$  RS00427 East Kilbride OLE Piling Adva  $08:30$  $02:30$ and) paanii  $\boxed{ \ \ \ \ }$   $\boxed{ \ \ \, 08:30 }$ Job V RSSPMDE Story Scotland Scheme Project Manager De 08:30 Adva 12/01/22 Wed + 08:00  $17:00$  $13/01/22$  Thu +  $08:00$  17:00  $108:30$ Job v RSSPMDE Story Scotland Scheme Project Manager De 08:30 Adva 14/01/22 Fri +  $\boxed{08:00}$  17:00  $\boxed{\phantom{1}}$   $\boxed{08:30}$ Job v RSSPMDE Story Scotland Scheme Project Manager De 08:30  $\Box$ Adva AFTER booking time to a Job and assigning any overtime (remembering to **Update** the page), then 1 Click on the **Advanced** button on the date you want to make the allowance claim **Job Booking** From  $10$  January 2022 to 31 January 2022  $\sim$  $of$ Count 1  $\overline{1}$ Job Booking Advanced 70001 Test Employee Monday 10/01/2022 Travel To Work Trade Clock In Clock Out Break Travel From Work Total 19:30  $01:30$ 01:30 PM03  $\vee$  08:00 Extra Shift? 00:30 11:00 Job Number Job Start Job End **Job Total** RS00427  $08:00$ 19:30  $11:00$ Add Job  $\mathbf{\check{}}$ Allowances  $\overline{2}$ ExcessHrs III A 5 HAV | ExcessTvl O A з LodgeTvl A **Save** On Call D A **History** Subs-Jobs D A Undo

From the Job booking screen – AFTER booking time to a Job and assigning overtime (and clicking to **Update**)

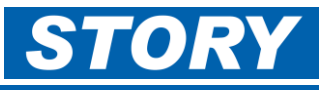

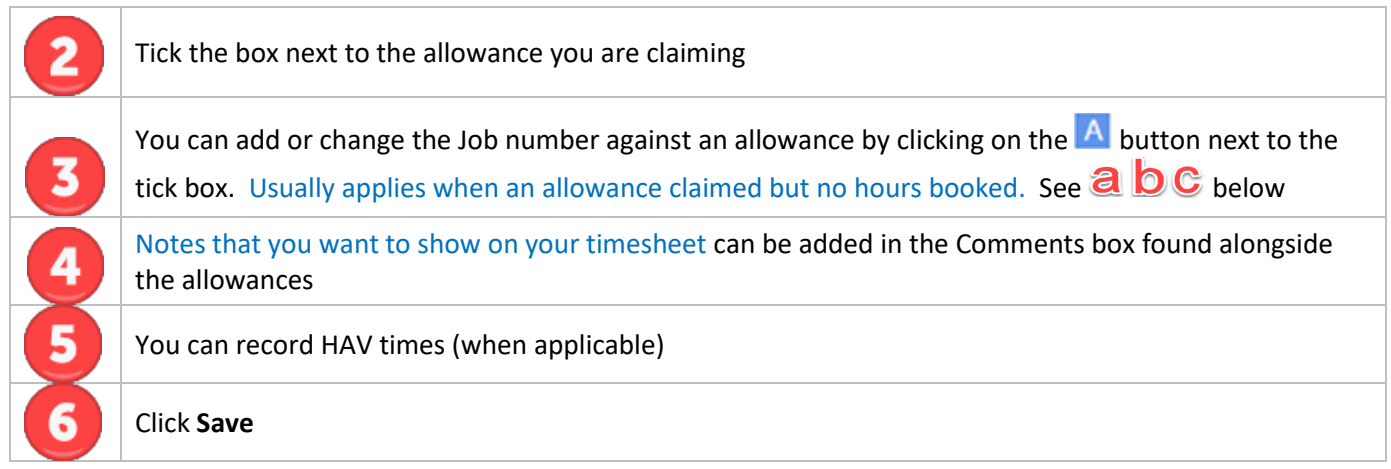

## **Changing/adding the Job number against an allowance claim:**

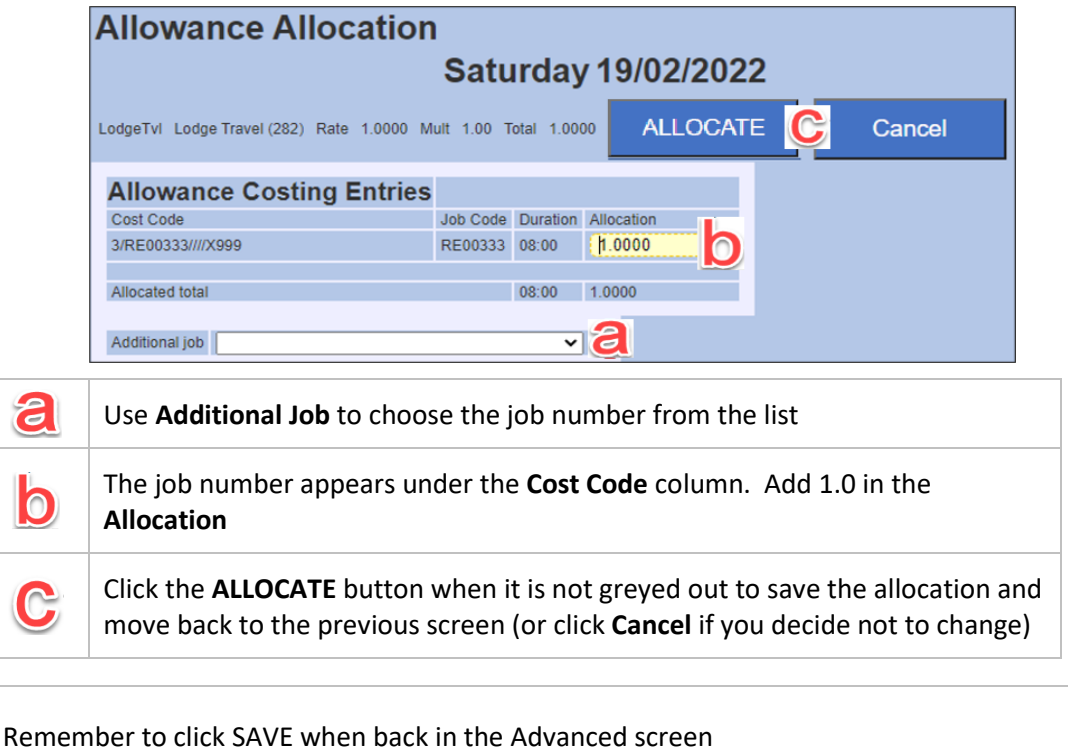

 $\boldsymbol{\Lambda}$